「今日のポイント]−0.動画(ムービー)をブログ(ココログ)に載せる−

○全体の流れ

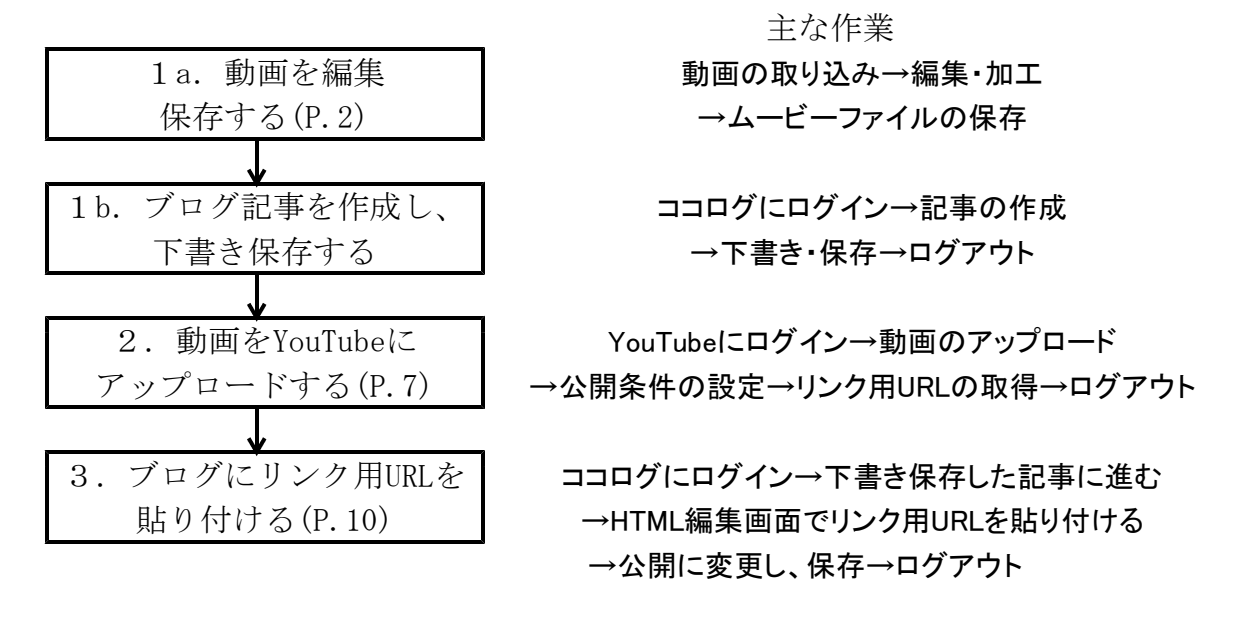

※「動画の編集」と「ブログ記事の作成」は、どちらを先にやっても良い。

○Vista版Windowsムービーメーカー 2.6のダウンロード&インストール

### 【注意】Windowsムービーメーカーには

- ・Windows XP版(Ver2.1)とVista版(Ver2.6)のWindowsムービーメーカー
- ・Windows Vista/7用のWindows Live ムービーメーカー の二種類がある。この内、タイムライン機能のあるXP/Vista版の方が使い勝手がいい。 Windows 7 にもVista版Windowsムービーメーカー(Ver2.6)がインストールできる。

### ・ダウンロード先…Microsoft Download CenterのWindows Movie Maker 2.6

### http://www.microsoft.com/downloads/ja-jp/details.aspx?displaylang=ja&FamilyID=d6ba5972- 328e-4df7-8f9d-068fc0f80cfc

※ここにある「MM26 JPN.msi」ファイルの右にある「ダウンロード」ボタンをクリックす ると、ダウンロード出来る。

### ・インストール方法

MM26\_JPN.msiファイルをクリックすると、インストールが自動的に始まる。

# 「今日のポイント]-1. Windowsムービーメーカーの使い方-

3 無題 - Windows ムービー メーカー  $\boxed{\sqrt{\pi}$ ファイル(E) 編集(E) 表示(V) ツール(T) クリップ(C) 再生(P) ヘルプ(H) □ 2 日 り · ロ · 日作業 ロコレクション 図コレクション ver m コレクション コレクシュン<br>クリップを下のストーリーボードにドラッグ アンド ドロップしてください。 ビデオの取り込み ◎ ビデオデバイスからの取り込み ビデオの読み込み こっか。。。。<br>画像の読み込み<br>オーディオまたは音楽の読み込み ムービーの編集 ⊙  $\mathbf{A}$ 作業メニュー ┃ ┃ コレクションスペース (プレビュー)モニター  $-t$ ビデオを取り込む方法 こりップを編集する方法<br>タイトル、特殊効果、切り替え効果の追加方法<br>ムービーを保存して共有する方法 Ш  $\mathbf{m}\mathbf{m}$  $(\epsilon)$ 图 ♪ ◎ ◎ ◎ ◎ 图 图 外ムラインの表示 ストーリーボード、タイムライン ムービーの作成<mark>を開始するには、メディアをストーリーボードまでドラッグしてください。</mark>  $\overline{\phantom{a}}$ 準備完了

#### ○Windowsムービーメーカーの画面構成

- ・作業メニュー…ムービーを作成するときによく行う作業が一覧表示される。
- ・コレクションスペース…ムービー作成に必要な動画や音楽、写真などのクリップ(素 材)一覧。デジカメで撮った動画をここにドラッグすると、シーン毎に自動的 に分割される。
- ・ストーリーボード…動画クリップ(素材)の順序を設定するのに便利。
- ・タイムライン…各クリップ(素材)のタイミングを設定するのに便利。

黒タムラインの表示 ※ストーリーボード、タイムラインの切替は[〇〇の表示]ボタンを F クリックする。

## 使い方

### 1. PCにある動画ファイルを読み込む

- ・[ファイル(F)]→[コレクションへの 読み込み(I)]を実行する。
- ・動画ファイルを読み込むと、シーン 毎に自動的にクリップ分割する。

読み込みが終わると、 コレクションスペースに各クリップ (シーン)が並ぶ。

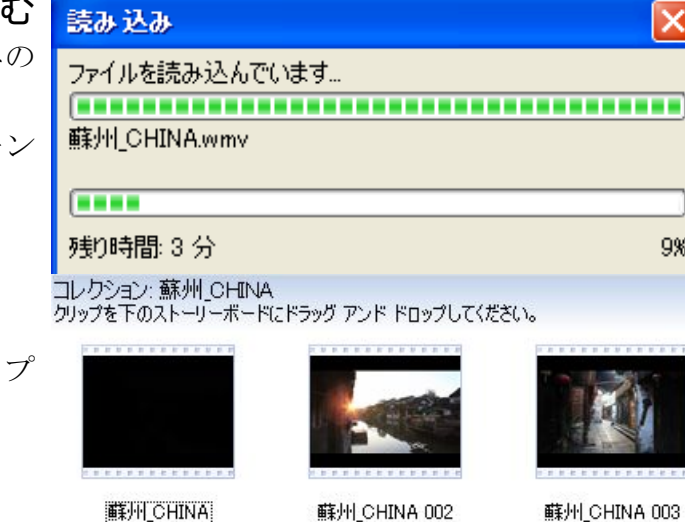

オブション

#### 蘇州 CHINA 003

 $\overline{\mathbf{x}}$ 

9%

### 【注意】

#### 動画画面の縦横(アスペクト)比について

- ・撮影したカメラによって動画の縦横(アスペ クト)比が違う。
- ・従来は4:3、HDは16:9
- ·読み込んだものが「変だな?」と感じたら、オー プションで正しい方に設定し直す。
- ・[ツール(T)]→[オプション(O)]→[詳細]タ ブ→ビデオのプロパティ→縦横比

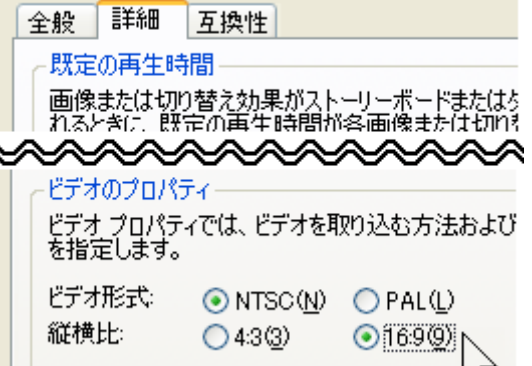

## 2. クリップ(素材)をストーリーボードに並べる。

・クリップ(素材)を選択して、該当するストーリー ボードまでドラッグする。

並べ終わったら、[タイムラインの表示] ボタンをクリックして、タイムライン に切り替える。 または、最初からタイムライン表示し て、そこにクリップをドラッグしても よい。

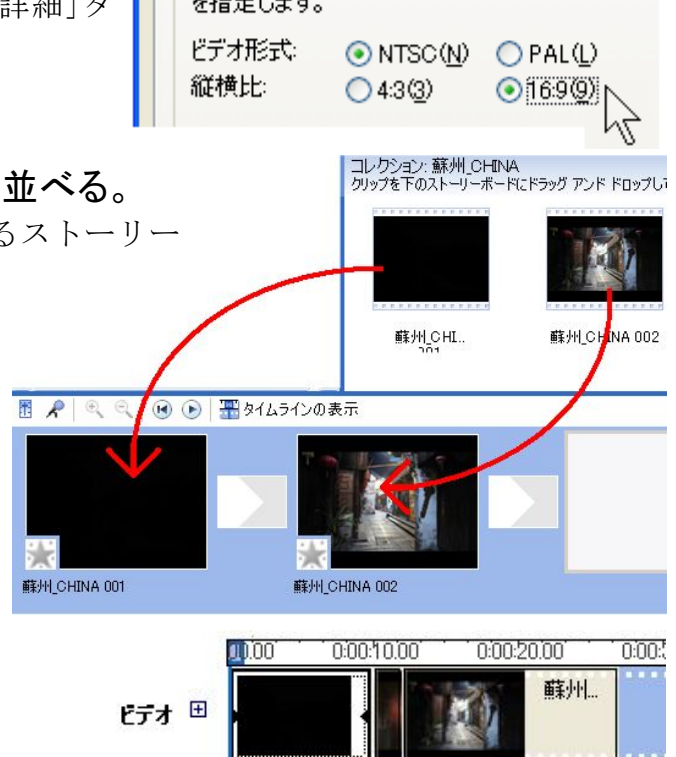

(以下は、タイムラインでの作業)

【注意】

○タイムラインを拡大表示する方法

·ストーリー/タイムラインの左上にある拡大·縮小ボタンで変更する。 ・編集、加工作業は、タイムラインを拡大表示した方が楽になる。

- ○タイムラインの再生インジケーターについて
	- ・再生インジケーター(青線)…今、どこを(プレビュー画面に)表示 THINA001 しているかを示す。
	- ・上の口部分をマウスで左右にドラッグすると、それに従ってプレ ビュー画面も変わる。
	- ・クリップ(素材)を分割する時の位置になる。
- 3.不要な部分をカットする
	- 1. カットしたい最初の部分に再生インジケータ ー(青線)をドラッグして、[クリップ(C)]→[分 割(T)]する。
		- →クリップ(素材)が分割される。
	- 2. カットしたい最後の部分に再生インジケータ 2000 0000200 0000400 000000 0000800 ー(青線)をドラッグして、[クリップ(C)]→[分 割(T)]する。

→クリップ(素材)が分割される。

3. カットしたいクリップ(素材)を選択(クリック) して、右ボタンメニューの[削除]を実行する。

※この手順は、切り取りもコピーも同じ。

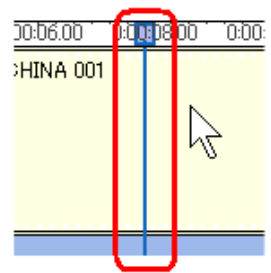

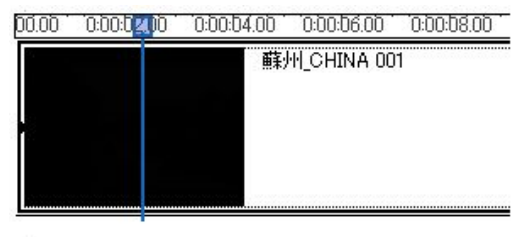

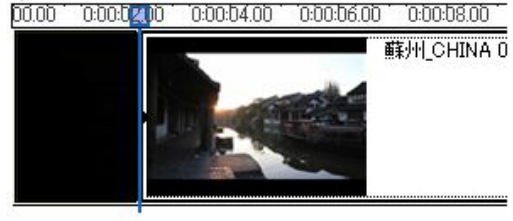

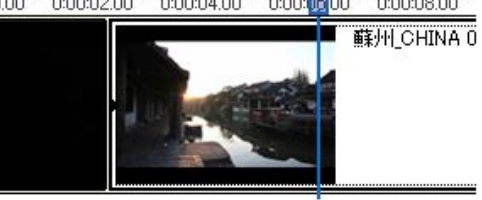

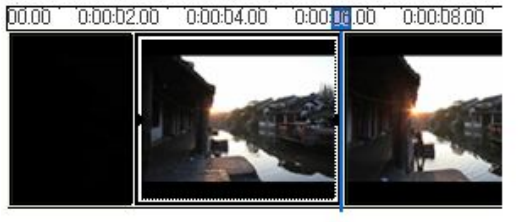

# 4.ムービーに文字を入れる

○作業メニュー「2.ムービーの編集」にある「タイトルまたはクレ ジットの作成」を実行する。

2. ムービーの編集  $\Omega$ 

コレクションの表示 ビデオ特殊効果の表示 ビデオ切り替え効果の表示 タイトルまたはクレジットの作 オートムービーの作成

ムービーの競判にタイドルを追加する。

タイムラインで選択したクリップの前にタイトルを追加する。

タイムラインで選択したクリップにタイトルを追加する。

タイムラインで選択したクリップの後にタイトルを追加する。

ムービーの最後にクレジットを追加する。

タイトルのテキストを入力

藤州の思い出  $-201211 -$ 

### ○冒頭にタイトルを入れる

- 1. 「ムービーの最初にタイトルを追加する」をクリッ クする。
- 2.(上段の枠内に)タイトル文字を入力する。 →右のモニターにプレビュー表示される。
- ·「タイトルアニメーションを変更する」をクリックす ると、タイトルアニメーションを変えられる。

※初期設定のタイトル表示時間は、選択したア ニメスタイルによって異なるが、追加後にタイ ムライン上で変更できる。

- ・「フォントと色を変更する」をクリックすると、タイトルのフォント(書体)や大きさ、 色を変えられる。
- 3. 「終了、タイトルをムービーに追加する」をクリッ クすると、ムービーの冒頭部分にタイトルが追 加される。

### ○ムービーの中に文字を入れる

1. タイムラインで、文字を入れたいクリップを選 択(クリック)する。

→選択(クリック)したクリップが二重枠になる。

- 2. 「タイムラインで選択したクリップにタイトルを追加する」をクリックする。
- 3. 以下「冒頭にタイトルを入れる」と同じ。

※挿入した文字は「タイトル オーバーレイ」に追加され。

※ムービーに入れた文字は、マウスドラッグすると開始時間や表示時間を変えることが出来る。

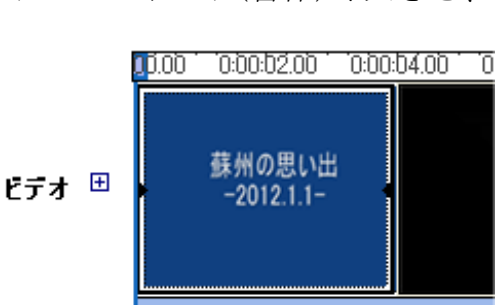

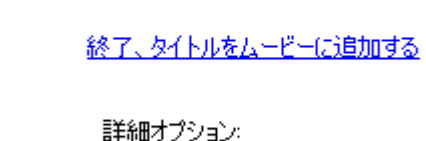

₩

タイトルをムービーに追加するには、 「終了] をクリッ

タイトル アニメーションを変更する

フォントと色を変更する

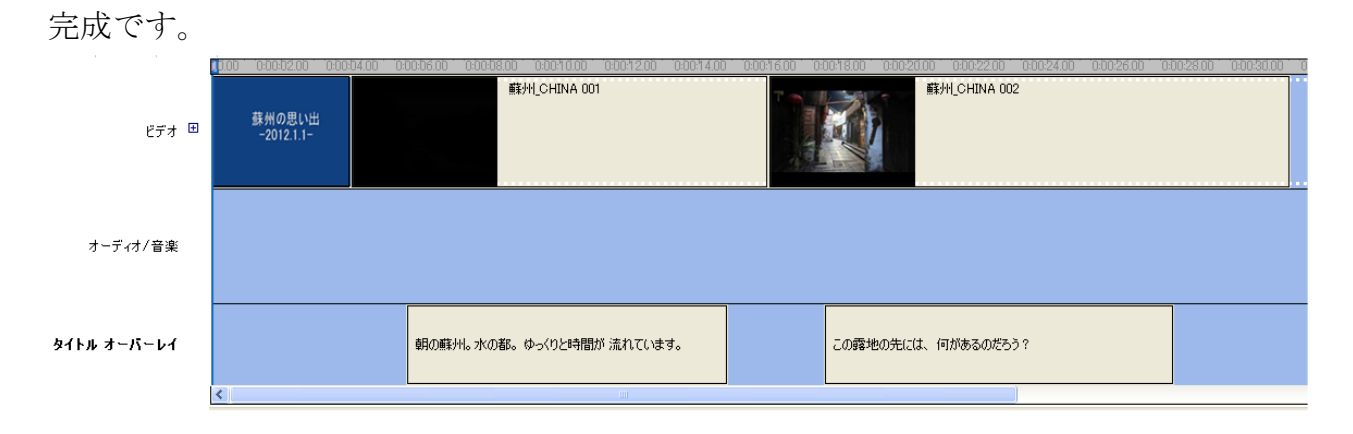

出来たムービーは、モニターで試写できる。 ※モニターを見ながら、微調整していく。

## 5.保存する

○プロジェクトを保存する

プロジェクトとは…ストーリーボードやタイムラインに追加したクリップ(素材)の配 置情報や、タイミング、ビデオ切り替え効果、ビデオ特殊効果、タイトルなど の情報ファイルのこと。プロジェクトを保存すると、最後にプロジェクトを保存した 部分から編集を再開できる。保存したプロジェクトファイルには「.mswmm」とい う拡張子が付く。

[ファイル(F)]→[プロジェクトの保存(S)]を実行する。

### ○作成したムービーをファイル保存する

- 1. [ファイル(F)]→[ムービーファイルの保存(M)] を実行する。
- 2. 保存場所やファイル名を設定し、[次へ]ボ タンをクリックする。
- 3. 保存(作成)するムービーの画質を決める。

### 選択肢と画質等について

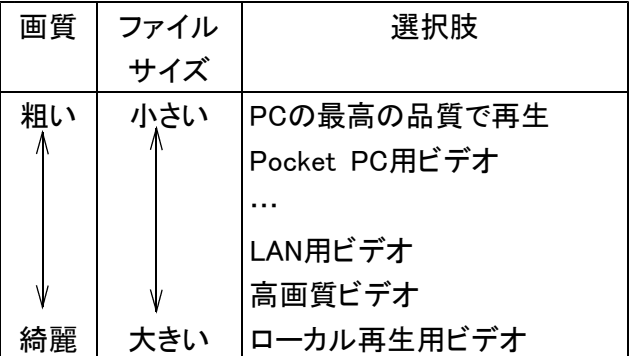

#### ムービーの保存ウィザード

ムービーの設定 **・『c−の設定**<br>ムービーの保存に使用する設定を選択してください。選択した設定により、保存<br>サイズが決まります。

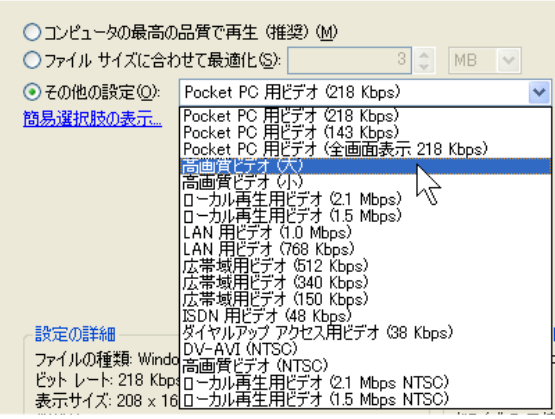

[次へ]ボタンをクリックすると、ムー ビーファイルの作成が始まる。

[今日のポイント] -2. YouTubeにアップロードする-1で作成したムービーをYouTubeに非公開モードでアップロードします。

# ○YouTubeにログインする

1.Internet Explorerを起動して、YouTube (http://www.youtube.com) に進む。

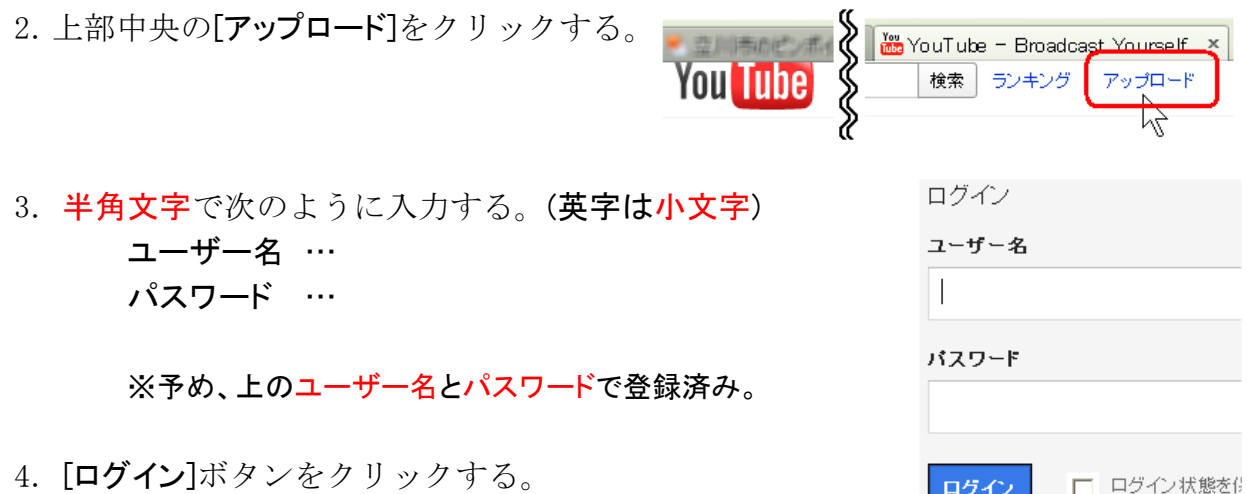

## ○YouTubeからログアウトする

- 1. 上部右の[enjoysuomi]ボタンをクリックする。
- 2. [ログアウト]をクリックする。
	- →以上で、YouTubeからログアウトできる。

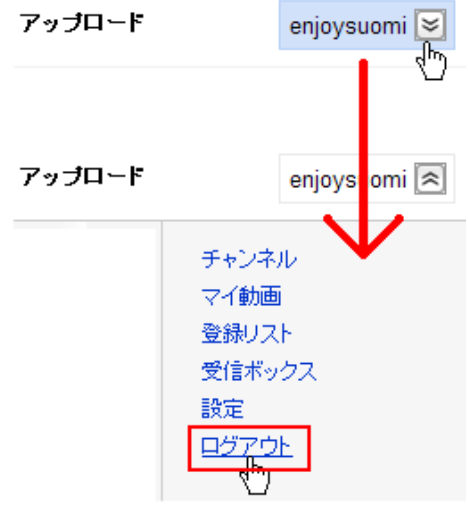

 $\overline{a}$ 

# ○ムービーをアップロードする

- 1. [動画のアップロード]ボタンをクリックす 動画ファイルをアップロード る。
	- →[ファイルのアップロード](または[開く])ウ ィンドウが出る。
- 2.アップロードするムービーファイルを 指定して、[開く]ボタンをクリックする。

→ファイルのアップロードが始まる。

3.処理が100%になるまで待つ。

進行状況…PCからYouTubeへの状況 処理中 …YouTube内の処理状況

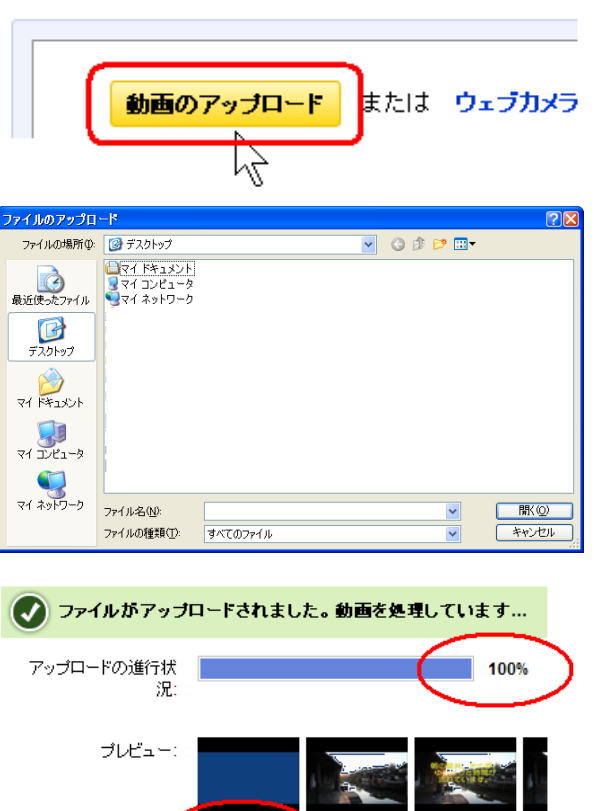

↑

処理中 44% 一<sup>则1分未満...</sup>

「処理中100%-処理が完了しました」メッセージが出れば、アップロードはOK。

○アップロードしたムービーを限定公開モードにする

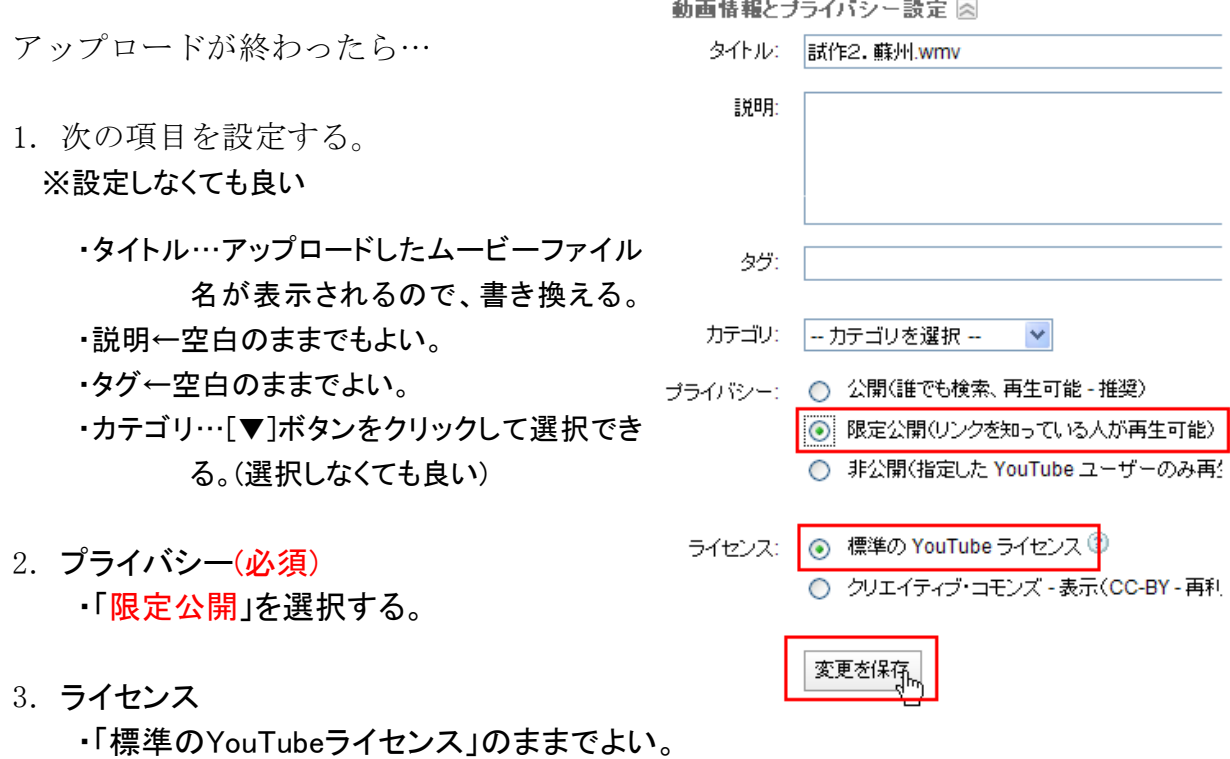

- 4.[変更を保存]ボタンをクリックする。
- ※限定公開は、リンクURLを知らない人はアップロードしたムービーを見ることができないよう にする機能です。

# ○ブログ用リンクURLをコピーする

共有オブション 1. 共有オプションの「埋め込み」 URL: http://www.youtube.com/watch?v=sizASrSzCWM に表示されているURL部分を 埋め込み: kiframe width="425" height="349" src="http://www.youtube.com/embed/ss クリックする。 元に戻す(U) 七刀り取り(T) リピー(C) 2. そのままマウスの右ボタンメ 貼り付け(P) ニューの[コピー]を実行する。

以上で、ブログに貼り付けるリンク用URLを取得できる。

URL…Uniform Resource Locatorの略。インターネット・ホームページの住所のようなもの。

[今日のポイント] -3.ブログにリンクさせる-2で取得(コピー)したリンク用URLをブログに追加します。

○ココログにログインしたら…

1. 下書き保存した記事に進む。

記事の作成 本文  $\frac{1}{2}$   $\frac{1}{2}$  |みなさんこんにちは。<br>|先日、中国の蘇州に行って来ました。(嘘ですよ〜)<br>|下は、その時の動画です。 記事の作成 HTMLの編集 M \*\*\*\* E 2 X

2. [HTMLの編集]タブをクリックする。

#### ↓こんな感じになっているはず…

<p><span\_style="font-size: 1.2em;">みなさんこんにちは。<br /></span><span\_style="font-size: 1.2em;">先日、中国の蘇州に行って来ました。(嘘ですよ〜)<br />>/>/>> />/>/span><span\_style="font-size: 1.2em;">下は、その時 の動画です。</span></p>

 $k_{\rm D}\times l_{\rm D}$ 

## ←ここ(赤縦棒部分)にリンク用URLを貼り付ける

 $K_D \times /_D$ 

# 3. <p>と</p>の間に、マウスカーソルを持って行き、クリックする。

→上図のように赤縦棒部分にカーソルが点滅する。

4. (そのまま)マウスの右ボタンメニューの貼り付け(または、キーボードでCTRL+V)す る。

→Youtubeでコピーした埋め込みリンク用URLが貼り付けられる。

<p><span\_style="font-size: 1.2em;">みなさんこんにちは。<br /></span><span\_style="font-size: 1.2em;">先<br>日、中国の蘇州に行って来ました。(嘘ですよ〜)<br /></span><span\_style="font-size: 1.2em;">下は、その時 の動画です。</span></p>

KD></D>

#### ↓こんな感じで、リンク用URLが貼り付く

"kp><iframe\_height="349"\_src="http://www.youtube.com/embed/sizASrSzCWM?hl=ia&amp:fs=1 frameborder="0" width="425"> </iframe></p>

Kp></p>

5.(あとは、いつものように)ブログを公開モードにして、保存する。

### 以上で、YouTubeに登録したムービーをブログで見ることができます。